## **Prepare a Purchase Order**

The purchase order window is used to prepare purchase orders for inventory. No accounting entry is made to any journal, subsidiary record, or general ledger after a purchase order is saved because a liability does not yet exist.

## **Quick Reference Table**

| Step | Box or Other Location           | Procedure                                                                                                    |
|------|---------------------------------|----------------------------------------------------------------------------------------------------|
| A    | Home Page                       | Click the Purchase Orders icon under Vendors.                                                                     |
| B    | Vendor                          | Select Vendor from drop-down list or add new. For a new vendor addition, refer to maintenance tasks in Chapter 5. |
| C    | Date                            | Verify the date posted or enter new date.                                                                         |
| D    | P.O. No.                        | Accept the purchase order number or change.                                                                       |
| •    | Ship To                         | Accept the shipping address or change by typing in a different name and/or address.                               |
| G    | Item                            | Select an item from drop-down list or add new item.                                                               |
| G    | Description                     | Accept the default description or change.                                                                         |
| •    | Qty.                            | Enter the quantity to be ordered.                                                                                 |
| 0    | Rate                            | Accept the default rate or change.                                                                                |
| J    | Amount                          | Accept the total amount of the items ordered. Changing the amount column will recalculate the Rate.               |
| K    | Various                         | Repeat steps F–J for each inventory item to be ordered.                                                           |
| l    | Create Purchase Orders window   | Review the information to verify that it is correct.                                                              |
| M    | Print button                    | Click the Print button, select the printer, and print the purchase order, if desired.                             |
|      | Save & Close/Save & New buttons | Click Save & Close or Save & New to save the purchase order.                                                      |

## Prepare a Purchase Order

## QuickBooks windows

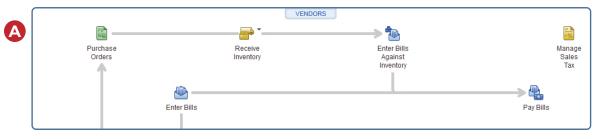

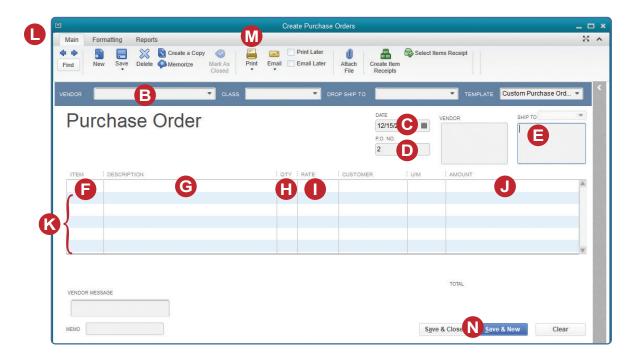